Name: Date:

# Year 4 Aliens Lesson 6 (Scratch 2.0)

Resources - Scratch application, pencil (to tick off hardcopy of this sheet), Y4L6 Pupil S2-0 Folder, Whiteboard/projector (to show video and demonstrate the Scratch application)

## Lesson Objectives -

• Target-To create a cacophony of aliens (images from www.heathersanimations.com)

**Start Scratch 2.0** Select File Open  $\rightarrow$  Navigate to your Folder on the School Network  $\rightarrow$  Select Y4L6 Pupil S2-0 Folder  $\rightarrow$  Select Y4L6 Aliens Start.sb2 $\rightarrow$  Select File Save as  $\rightarrow$  and save your filename as Y4L6 Aliens (your initials + partner initials) inside this folder.

# **T1**. Click on the Alien1 sprite in the sprite area

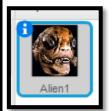

All sprites can have several costumes. It is similar to a change of clothes.

Click on the Costumes Tab.

Start clicking the Alien pictures. You will see that they are all slightly different

### Select the Script Tab.

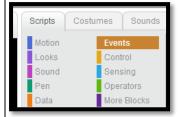

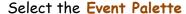

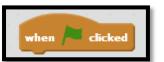

Drag out the When green flag

#### clicked

From the Control Palette, drag out the forever loop

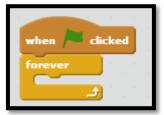

#### T2. Select the Looks Palette

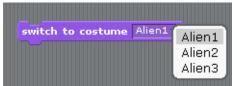

Drag out 3 switch to costume
Alien blocks

Change to Alien 1

Change to Alien 2
Change to Alien 3

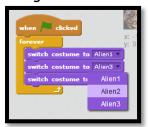

Now snap the blocks together

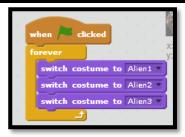

Click the green flag. The image is moving so fast that you can't see the costumes change.

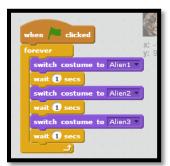

From the Control Palette, drag out 3 wait blocks and snap inside the loop as shown.

Click the Green Flag. Using a wait block slows down the animation.
Click File--- Save.

## T4. Select the Gool Sprite Select the Script Tab.

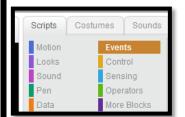

Select the Event Palette

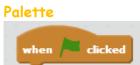

Drag out the When green flag clicked From the Control Palette, drag out the forever loop

Drag out the wait 1 secs. Change to 0.1

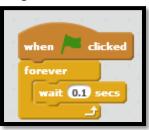

Click on the Costumes Tab

You will see that the Goo1 has 6 costumes

Select the Script Tab.

Select the Looks Palette

Drag a next costume

Snap together as shown.

Remember to always save your work.

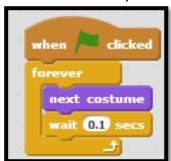

Drag the above code onto the thumbnails of the other aliens. This will copy the code and all aliens should now be animated.

#### **T5**

Select the Alien1 Sprite thumbnail. Click the Sound Tab and click sound from library

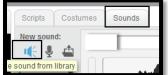

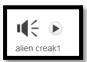

Select Electronic → AlienCreak1

Select the Script Tab → Sound Palette→ drag out a play sound block. Select AlienCreak1 at the drop down arrow.

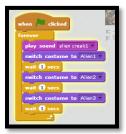

Select the thumbnail Gool. Click the Sound Tab and click sound from library. Select whoop.

Select the Script tab Select the Event Palette Drag out the When green flag clicked From the Control Palette, drag out the forever loop Drag out the wait 1 secs. Change to 5 From the Sound Palette, drag out a play sound whoop and snap inside loop.

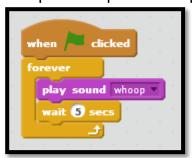

Repeat importing a sound as above for Greenblad1 (screech) and Looks1 (space ripple)

T6. Select Jumper1 thumbnail. Select the Sounds Tab  $\rightarrow$  Record new sound (slurp)

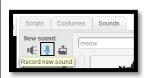

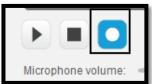

Name the file Slurp.

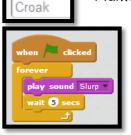

You have now created your own sound artifact. Save your file. Test and debug